#### **Vejledning til onlinebooking**

#### **Hvilke ændringer er der**

Du kan stadig tilgå din booking via linkene på den mail du fik, da du bestilte.

Her kan du ændre, flytte eller annullere den pågældende overfart. Du kan også betale for din overfart.

Hvis du vil tilgå alle dine egne bookinger på "min side", skal det fremover foregå ved at du logger på "min side" fra booking forsiden.

"Min side" bliver af typen PWA, som du kan vælge at installere med genvej, hvorefter den vil fungere som en APP.

- Første gang du vil logge på, skal du oprette dig:
	- o med en adgangskode som du selv vælger under oprettelsen. Den e-mailkonto du bruger under oprettelsen skal være den samme som du får dine bekræftelser på.

#### **Hvilke muligheder har du i den nye "min side"**

- Her kan du ændre, flytte, annullere eller betale din booking.
- Hvis du flytter din booking flytter en evt. betaling med over på den nye booking.
- Hvis du tilføjer personer eller andet til din booking, og har betalt din booking i forvejen, skal du betale for tilføjelserne med det samme.
- Hvis du annullerer en betalt booking refunderes beløbet automatisk.,
- Hvis du fjerner personer fra en betalt booking, refunderes disse ligeledes automatisk.
- Hvis du opretter en ny booking i samme retning samme dag, bliver din oprindelige booking annulleret og en evt. betaling automatisk refunderet. Du skal så betale den nye booking.

Første gang du skal ind på "min side", er det derfor en god ide ikke at vente til sidste øjeblik.

### **Sådan opretter du login til "min side"**

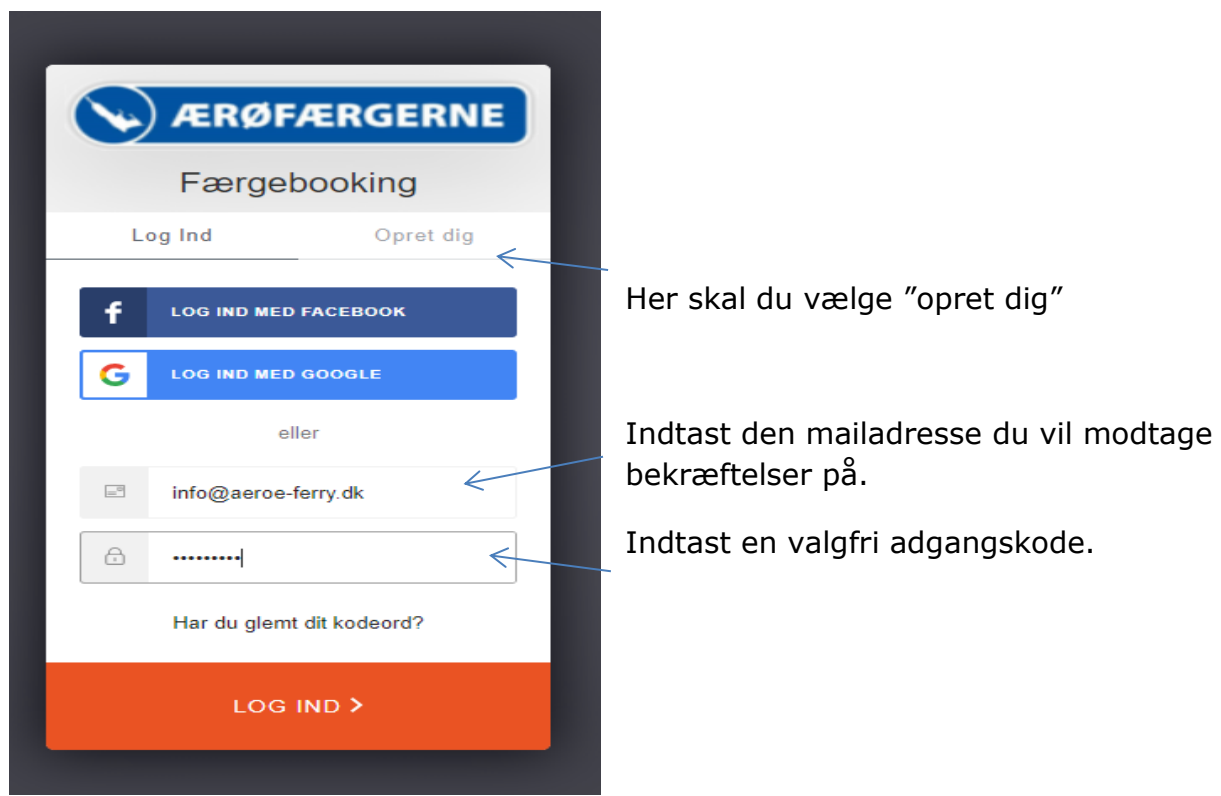

Når du har indtastet login, får du en mail på den mailadresse du har oprettet login på, hvor du skal bekræfte det er dig.

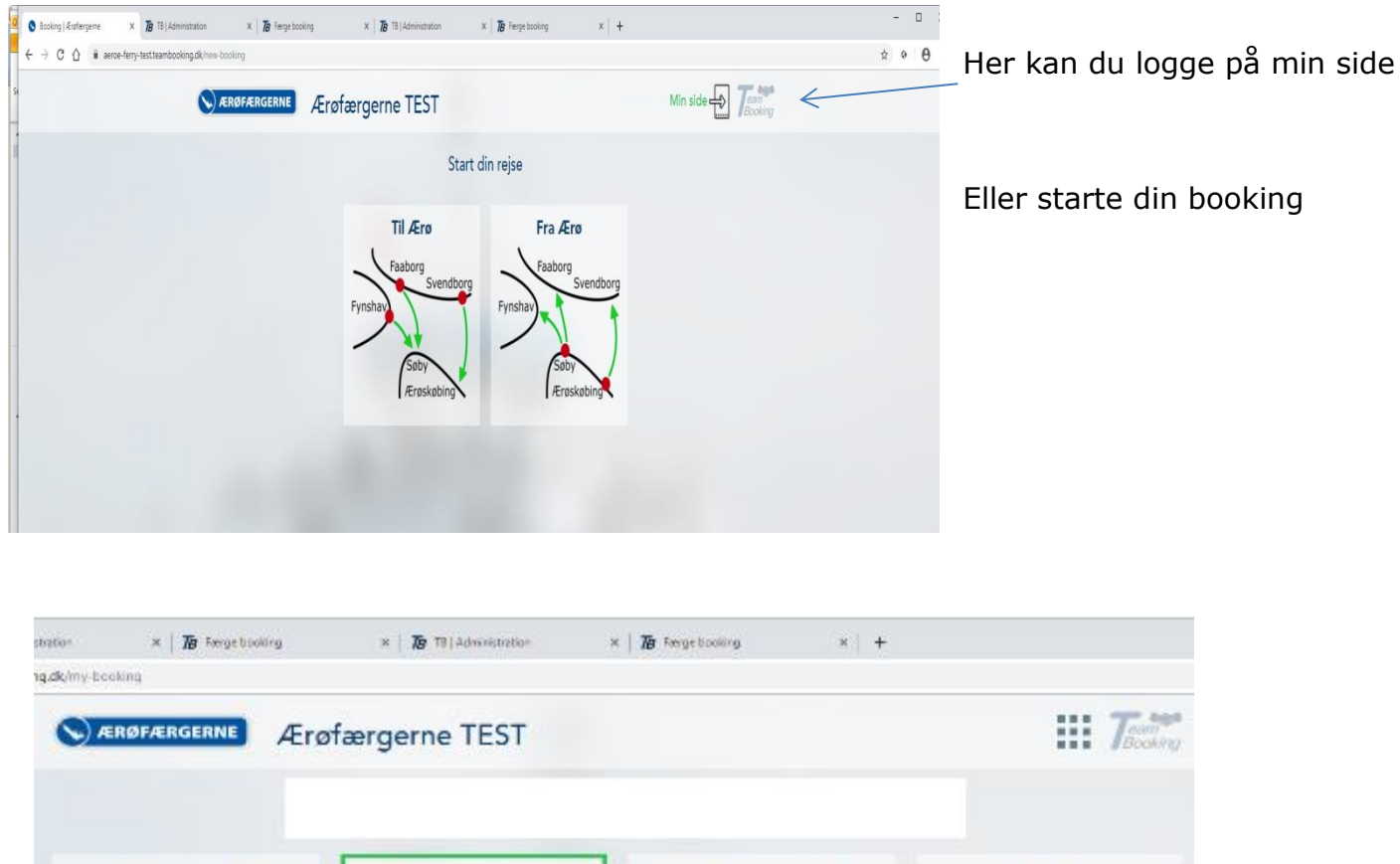

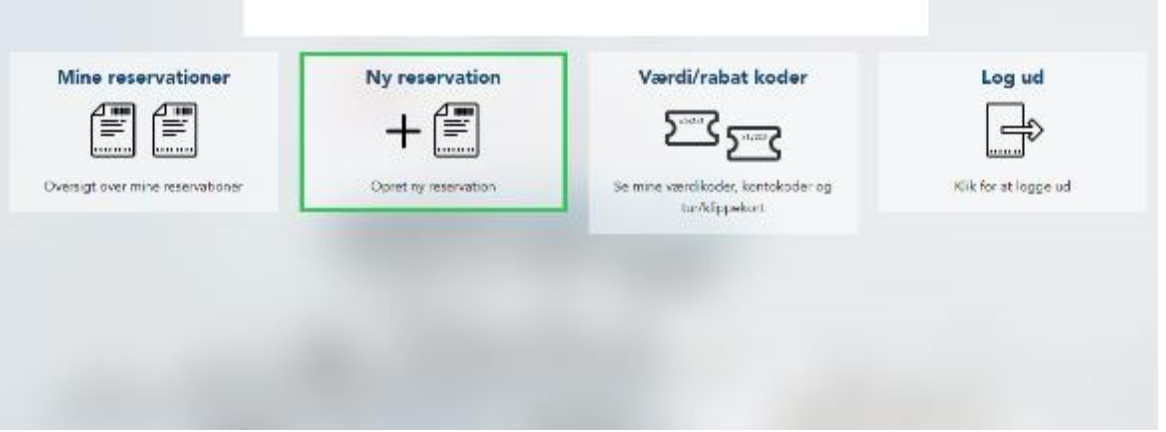

Nu er du logget ind og her kan du se dine fremtidige bookinger, dine overståede rejser og lave en ny reservation. Knappen Værdi / rabatkoder er til senere anvendelse. Der vil komme nærmere besked herom på vor hjemmeside.

### **Genvej til hjemmeside**

Når du er inde på ovenstående side kan du lave en genvej, der virker ligesom "min side".

Der kan være forskel fra telefon til telefon, så hvis nedenstående ikke virker, kan man med fordel gå på nettet.

# **Iphone (safari browser):**

- Log ind på "Min side"
- Vælg  $\mapsto$  herefter føj til hjemmeskærm,
- I øverste højre hjørne vælges tilføj
- Nu ligger der en app på telefonen

## **Smartphone (android)**

- Log ind på min side
- Vælg føj til startskærm

## **PC**

- Åben "min side" i google,
- klik på de 3 lodrette punktum i øverste højre hjørne
- Vælg flere værktøjer
- Vælg opret genvej